## **Paso 1**: Ir a ¿Necesitas Ayuda?

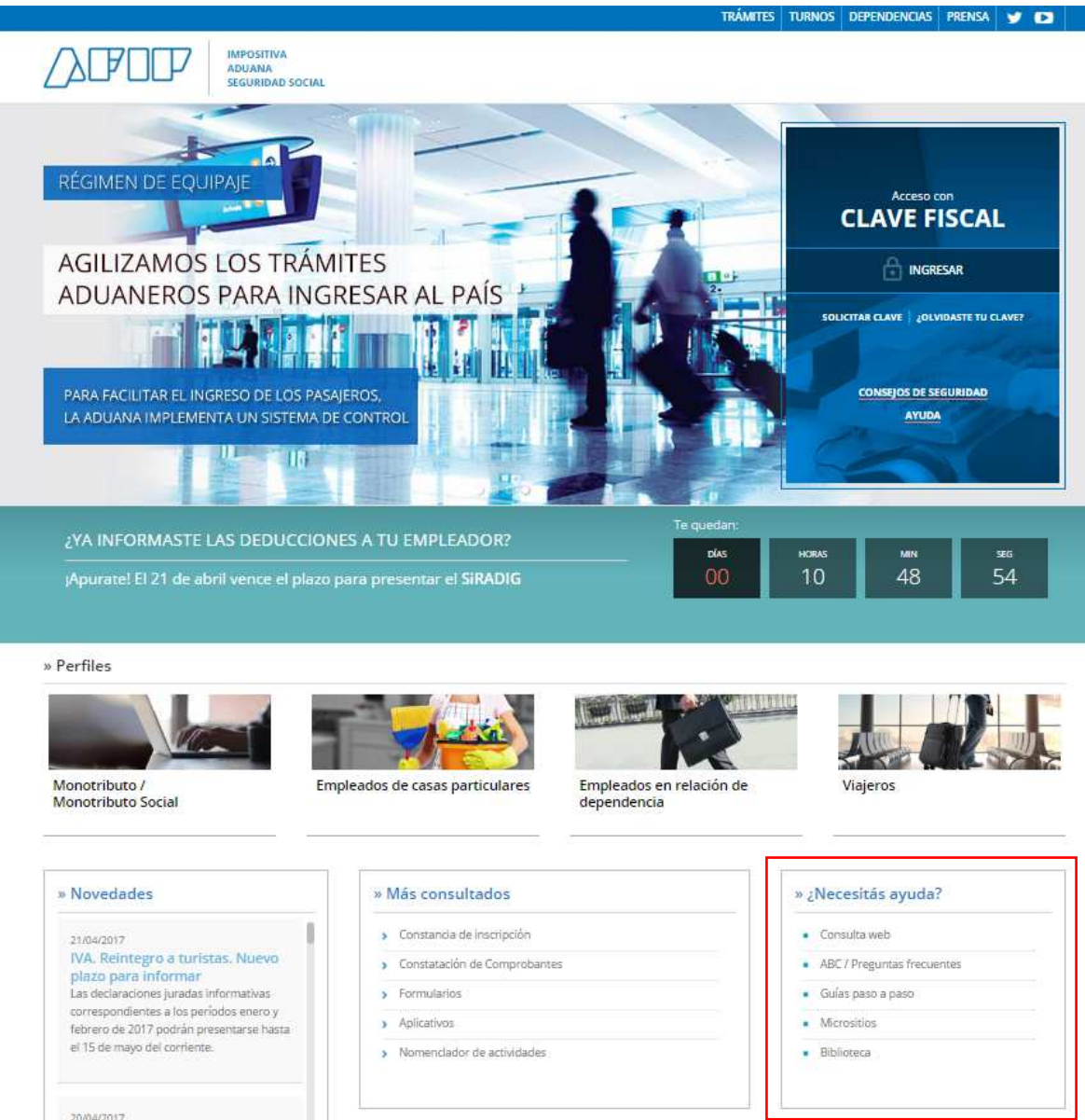

**Paso 2**: Seleccionar "Consulta Web"

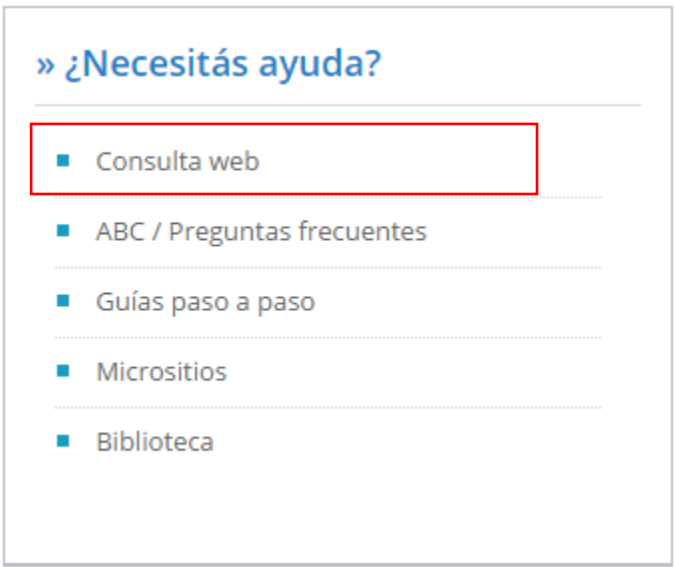

**Paso 3**: Seleccionar "Paso 2: Consulta"

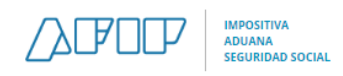

#### **BIENVENIDO**

Usted está por generar la presentación de una Consulta Web a esta Administración Federal.

Recuerde que en caso de que su consulta abarque más de una temática, deberá efectuar un ingreso por cada una de ellas.

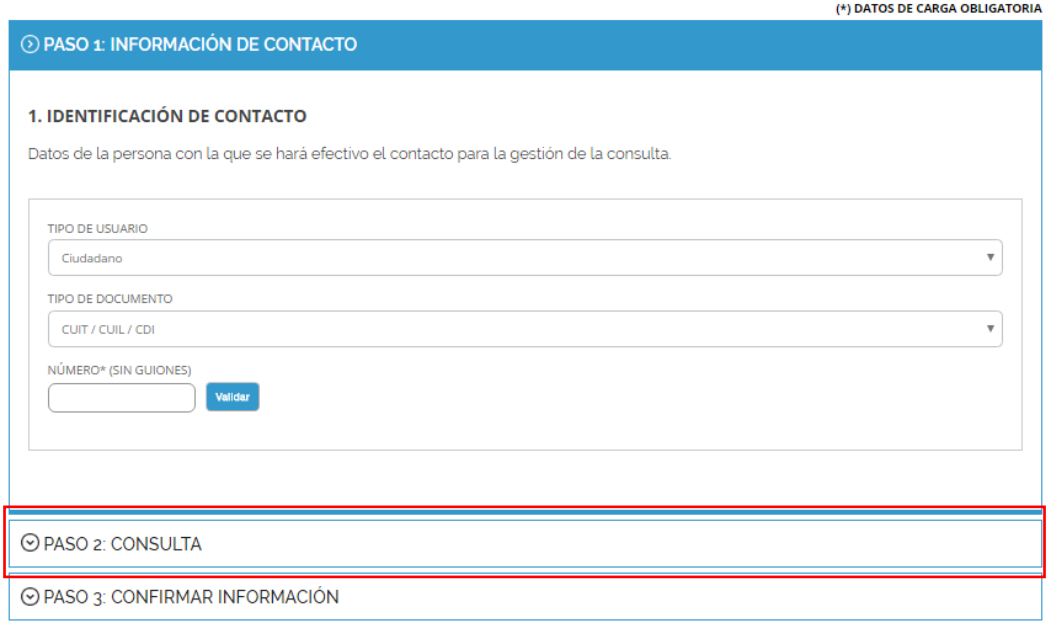

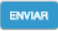

## **Paso 4** : Seleccionar Tipo de consulta y luego sinceramiento fiscal

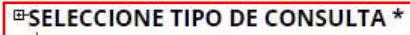

- <sup>#</sup> Sinceramiento Fiscal
- $\overline{\phantom{a}}$  Devolución de Percepciones por Operaciones con Moneda Extranjera<br> $\overline{\phantom{a}}$ Monotributo, Trámites y Normativa en general
- 
- φ Servicios Web y Aplicativos<br>Φ Consultas aduaneras
- 

#### **Paso 5**: Seleccionar "Declaración Patrimonial"

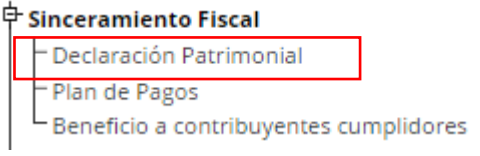

# **Paso 6**: Detallar en "pregunta" el caso puntual

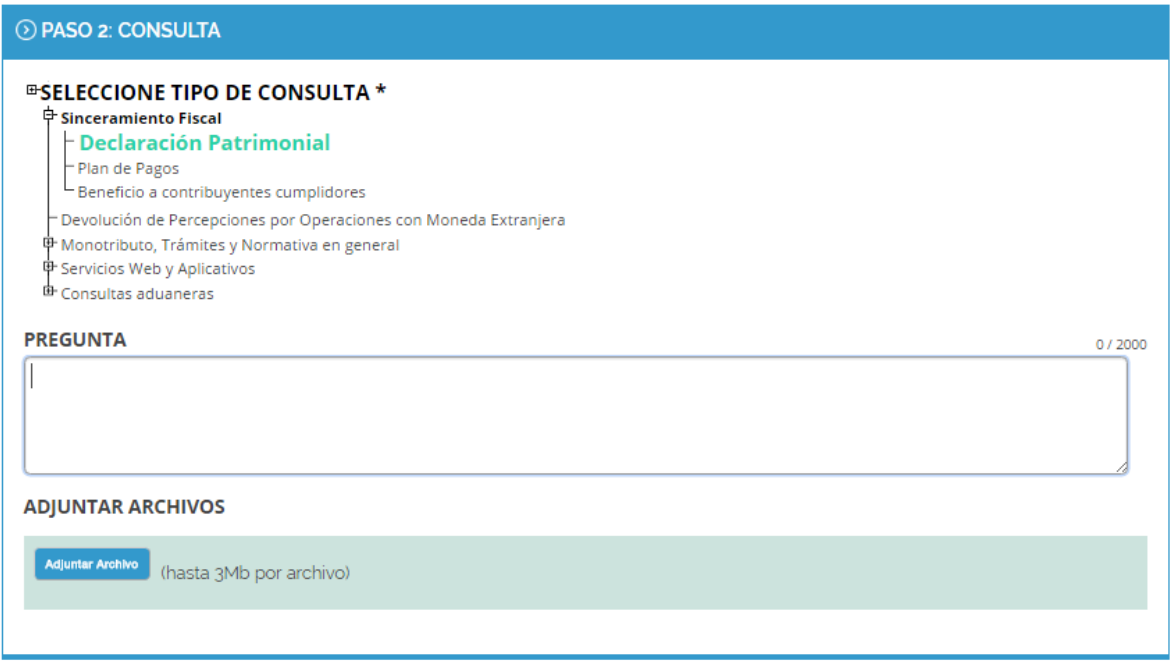

**Paso 7**: Acompañar en la sección "adjuntar Archivo" toda la documentación, pagos, multinotas presentadas, print de pantallas realizados en los formatos detallados debajo:

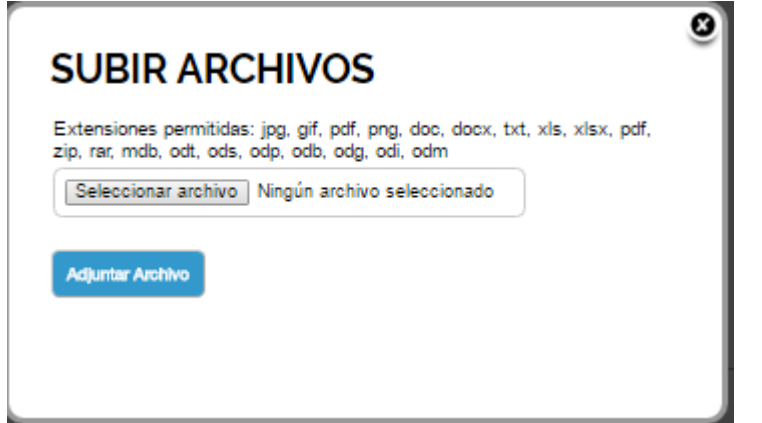

**Paso 8**: Constatar haber cargado el mail en e- ventanilla toda vez que AFIP responderá a estas cuestiones a través de ese servicio.